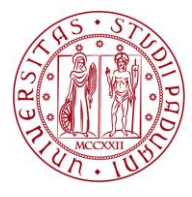

# **UNIWEB:** GUIDA OPERATIVA PER L'APERTURA DEGLI APPELLI (giugno 2011)

# Sommario

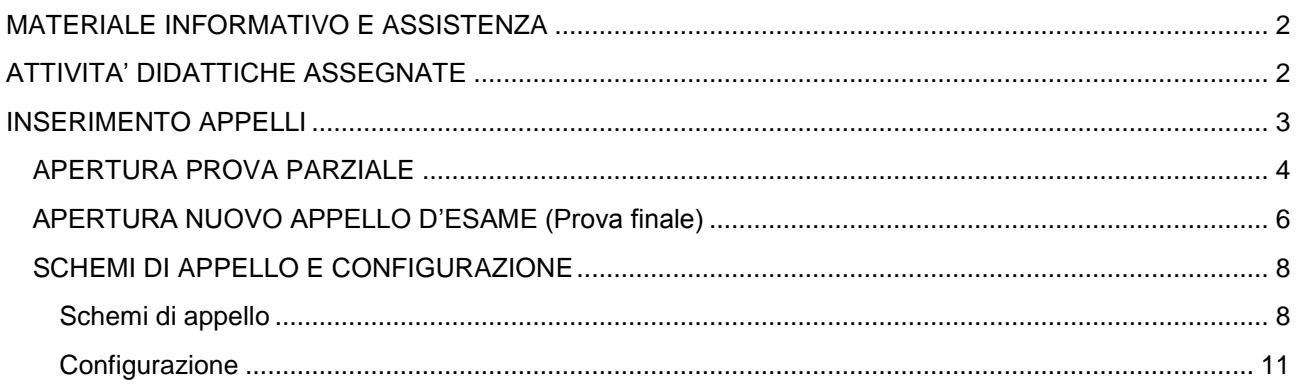

# <span id="page-1-0"></span>**MATERIALE INFORMATIVO E ASSISTENZA**

Il materiale informativo è disponibile all"indirizzo http://www.cca.unipd.it/ UNIWEB e nell"home page docenti di UNIWEB.

Per assistenza rivolgersi al personale di supporto presente presso le vostre strutture didattiche.

# <span id="page-1-1"></span>**ATTIVITA' DIDATTICHE ASSEGNATE**

Nella pagina Appelli di esame selezionabile dal link Didattica dal menù di sinistra, viene visualizzato l"elenco delle attività didattiche assegnate al docente, con il simbolo  $3\ell$  si seleziona l'attività sulla quale si vuole intervenire.

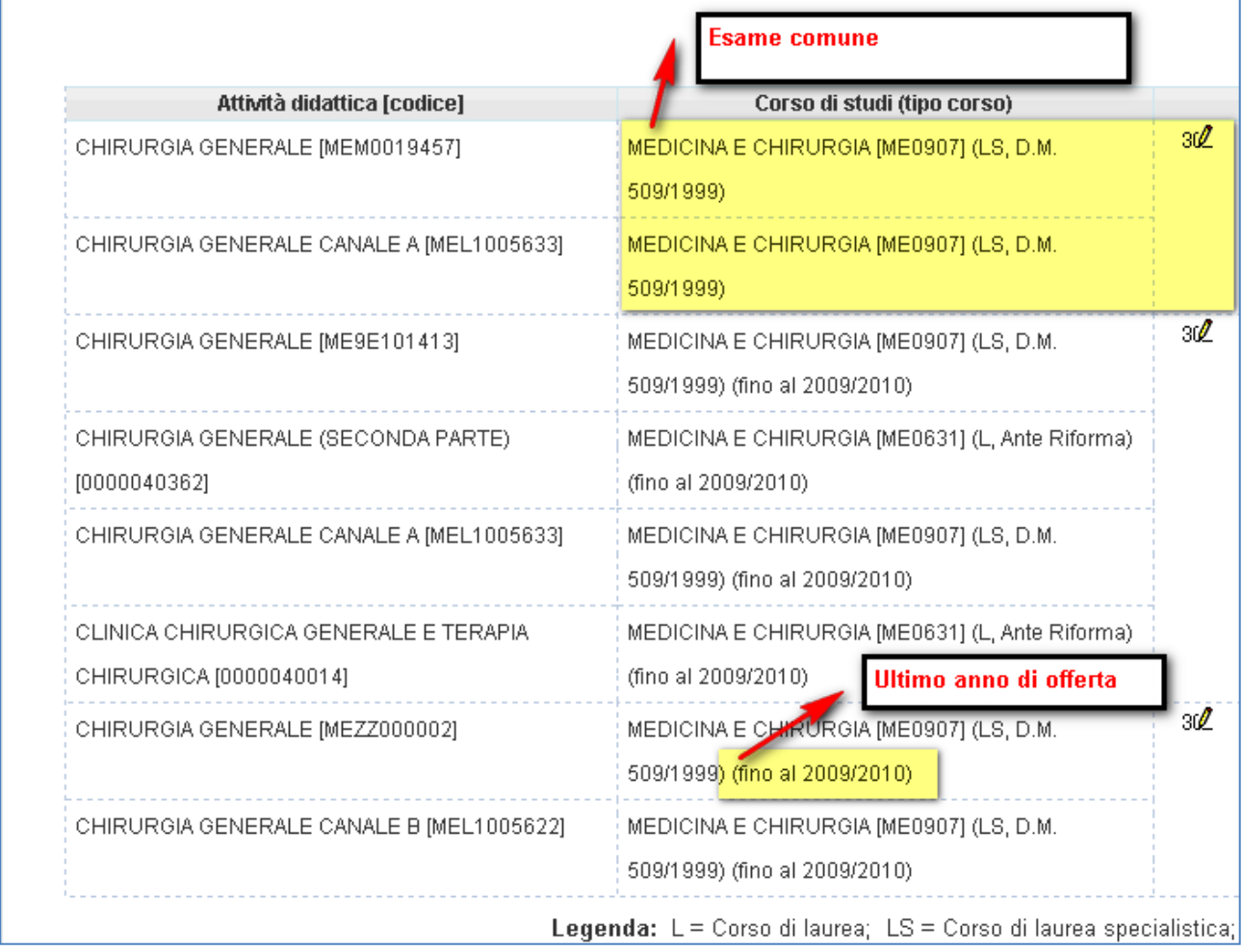

### **Figura 1: Pagina iniziale per la gestione degli appelli d'esame**

La pagina presenta l'elenco di tutti gli insegnamenti per i quali è possibile gestire appelli d'esame.

La lista può comprendere:

#### **DIREZIONE AMMINISTRATIVA** AREA DIDATTICA E SERVIZI AGLI STUDENTI **UNIVERSITÀ DEGLI STUDI DI PADOVA**

- **Insegnamenti che condividono l'esame**: gli insegnamenti vengono raggruppati (un unico 30), quando si apre un appello questo viene aperto per ognuno degli insegnamenti che compongono il raggruppamento.
- **insegnamenti non offerti nell'anno accademico corrente**: accanto all"insegnamento viene indicato l'ultimo anno di offerta.

# <span id="page-2-0"></span>**INSERIMENTO APPELLI**

Nella pagina visualizza appelli si trovano i due link che permettono di aprire le prove parziali e le prove finali (nuovo appello d"esame).

La **Nuova prova parziale** è da utilizzare per le prove intermedie, i compitini o tutte quelle prove che non prevedono la registrazione del voto sul libretto. Tale prova permette la pubblicazione dei voti su web (e l"invio di una e-mail allo studente con il voto). Questo appello non si conclude con una verbalizzazione. Per verbalizzare gli esiti è necessario aprire un nuovo appello finale.

Il **Nuovo appello d'esame** è da utilizzare per gli esami che prevedono la registrazione del voto sul libretto. E" possibile gestire varie tipologie di appelli finali: appelli con pubblicazione del voto e registrazione on-line , senza pubblicazione del voto e con registrazione on-line, con registrazione cartacea.

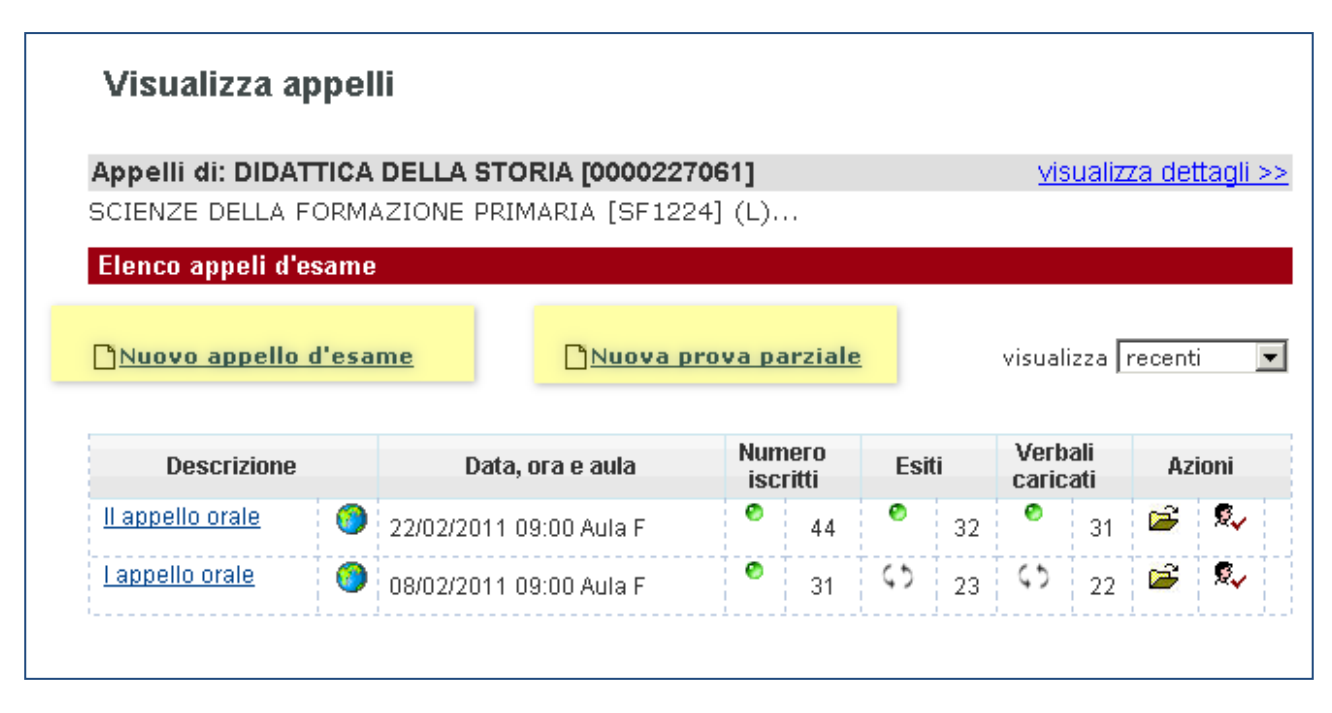

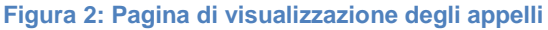

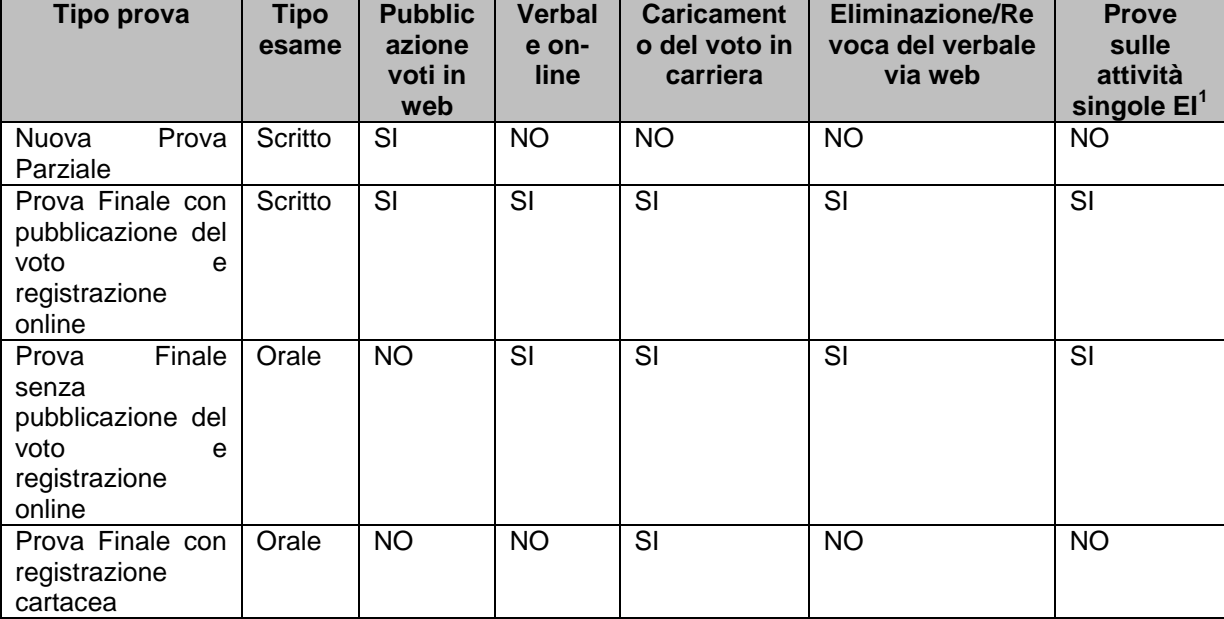

In questa tabella sono confrontate le varie tipologie di prova per farne comprendere le specificità.

# <span id="page-3-0"></span>**APERTURA PROVA PARZIALE**

Questa tipologia di appello deve essere utilizzata per:

- prove intermedie,
- compitini,
- appelli sui moduli dei corsi integrati,
- appelli sui moduli degli esami integrati (la registrazione del voto che comprende i due moduli deve essere effettuata sull"esame integrato).

Questa funzionalità si chiude con la pubblicazione dei voti su web e non prevede mai la stampa dei verbali di esame. Tali voti per essere registrati devono essere riportati in un appello finale (vedi par. 2.2)

Se la prova parziale viene utilizzata per svolgere prove sui moduli dei corsi integrati e' necessario specificarlo nella nota e nella descrizione dell"appello. Nella descrizione della prova deve essere riportato il modulo per il quale questa è stata inserita. Es. "Prova per il modulo di biotecnologia" (per gli esami integrati vedasi le relative note operative).

Per aprire una prova parziale è necessario:

- 1) entrare nella pagina appelli d"esame da Didattica>>>> Appelli d"esame
- 2) scegliere l"attività didattica su cui si vuole intervenire
- 3) cliccare sul link *Nuova prova parziale*

 1 Vedasi le istruzioni operative per "ESAMI INTEGRATI: appelli sui singoli insegnamenti".

#### **DIREZIONE AMMINISTRATIVA** AREA DIDATTICA E SERVIZI AGLI STUDENTI **UNIVERSITÀ DEGLI STUDI DI PADOVA**

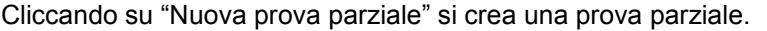

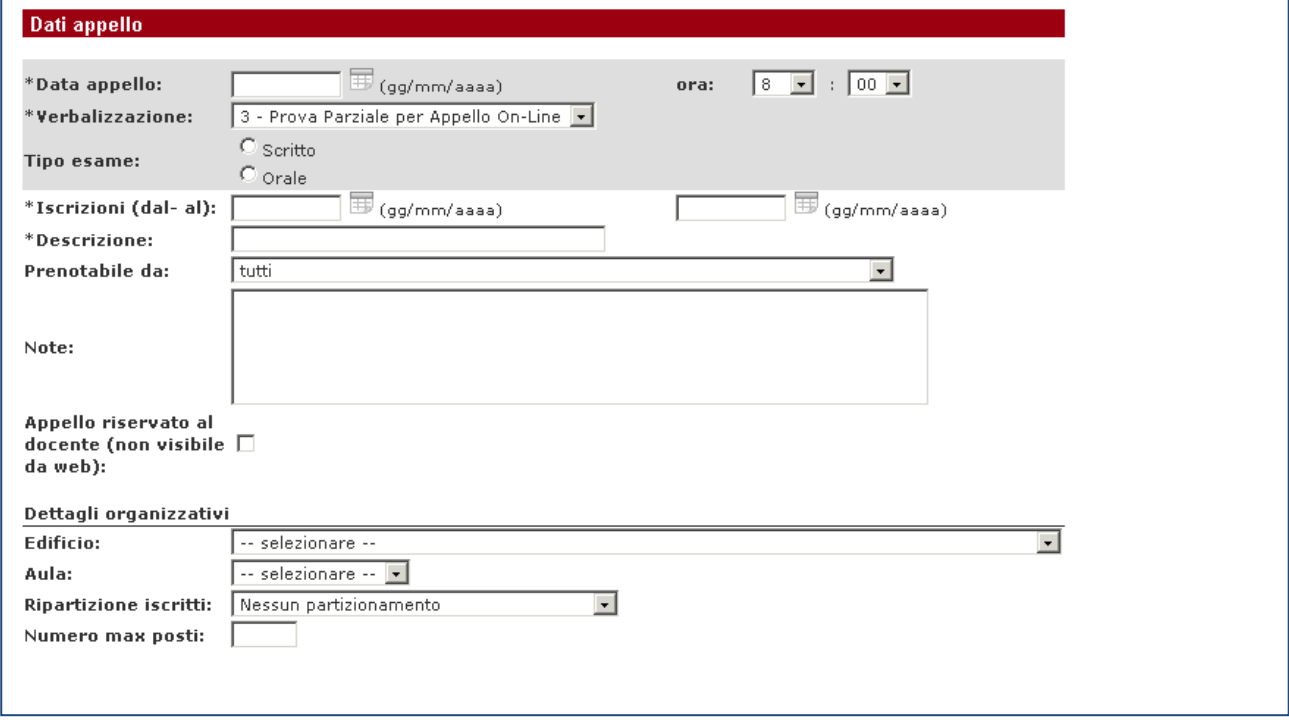

## **Figura 3: Maschera per l'apertura di una prova parziale**

## Caratteristiche della prova parziale

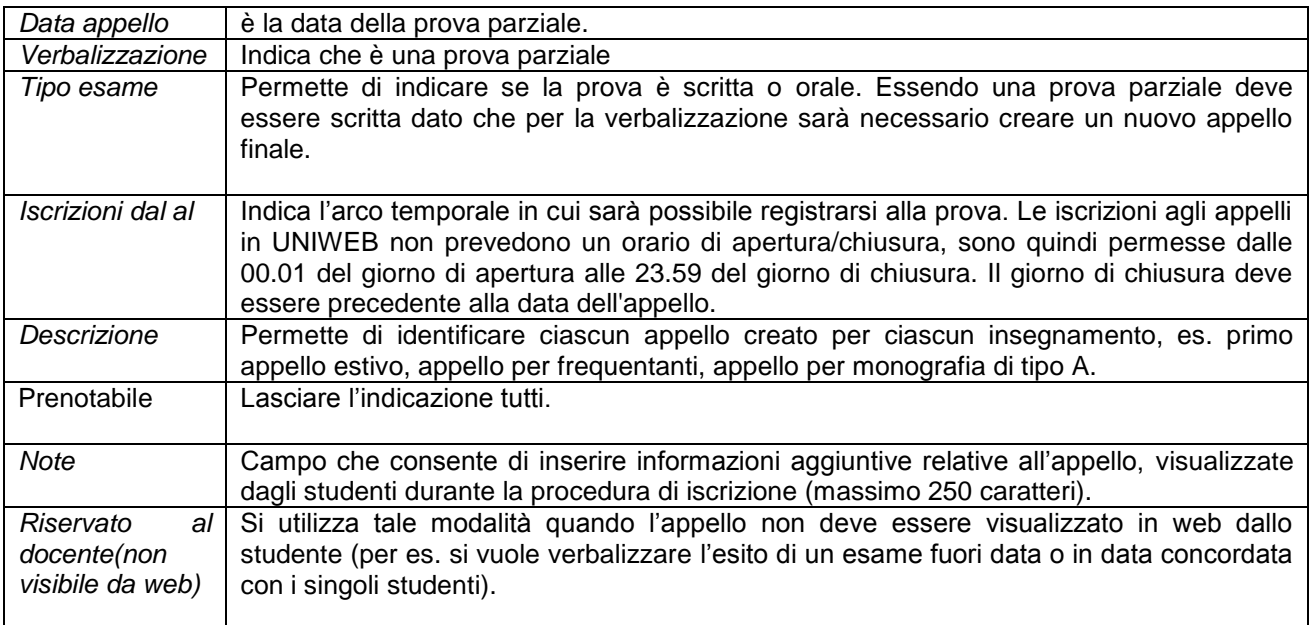

# <span id="page-5-0"></span>**APERTURA NUOVO APPELLO DI ESAME (Prova finale)**

Questa abilitazione è riservata ai docenti delle Facoltà di Agraria, Farmacia, Lettere e Filosofia, Medicina e Chirurgia, Medicina Veterinaria, Ingegneria, Scienze Politiche e Statistica.

Per aprire una prova finale è necessario:

- 1) entrare nella pagina appelli d"esame da Didattica>>>> Appelli d"esame
- 2) scegliere l"attività didattica su cui si vuole intervenire
- 3) cliccare sul link *Nuovo appello d'esame*

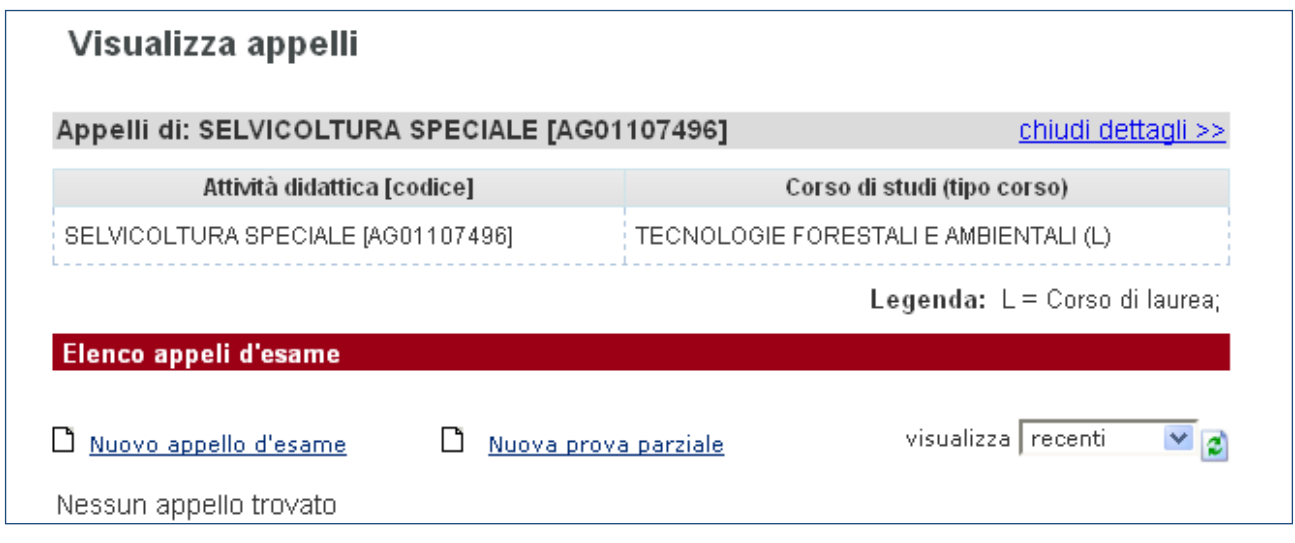

### **Figura 4: Maschera per la creazione di un nuovo appello d'esame**

Cliccando su "Nuovo appello d"esame" si crea un nuovo appello finale. Caratteristiche dell"appello finale

#### **DIREZIONE AMMINISTRATIVA** AREA DIDATTICA E SERVIZI AGLI STUDENTI **UNIVERSITÀ DEGLI STUDI DI PADOVA**

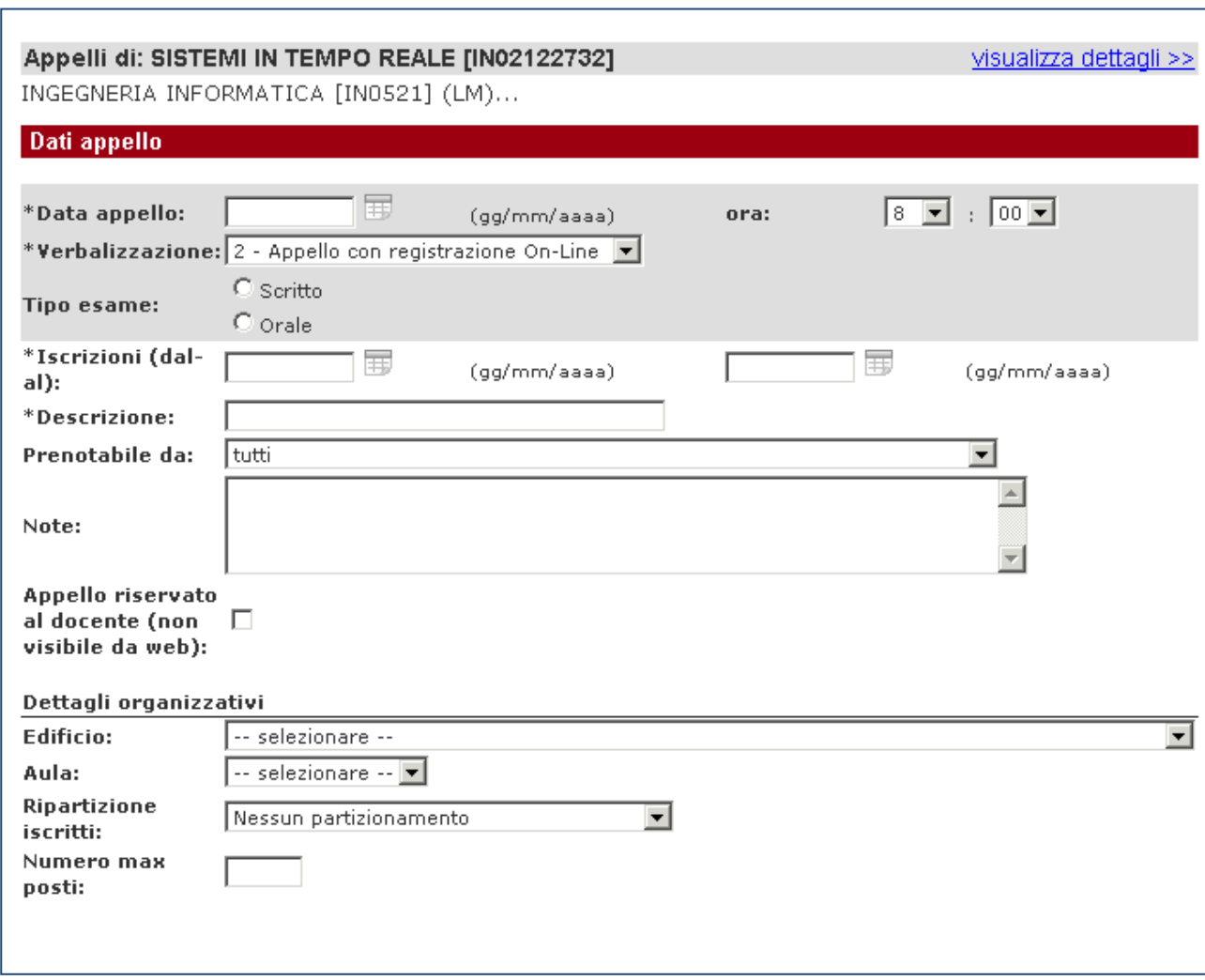

## **Figura 5: Maschera per l'apertura di una prova finale**

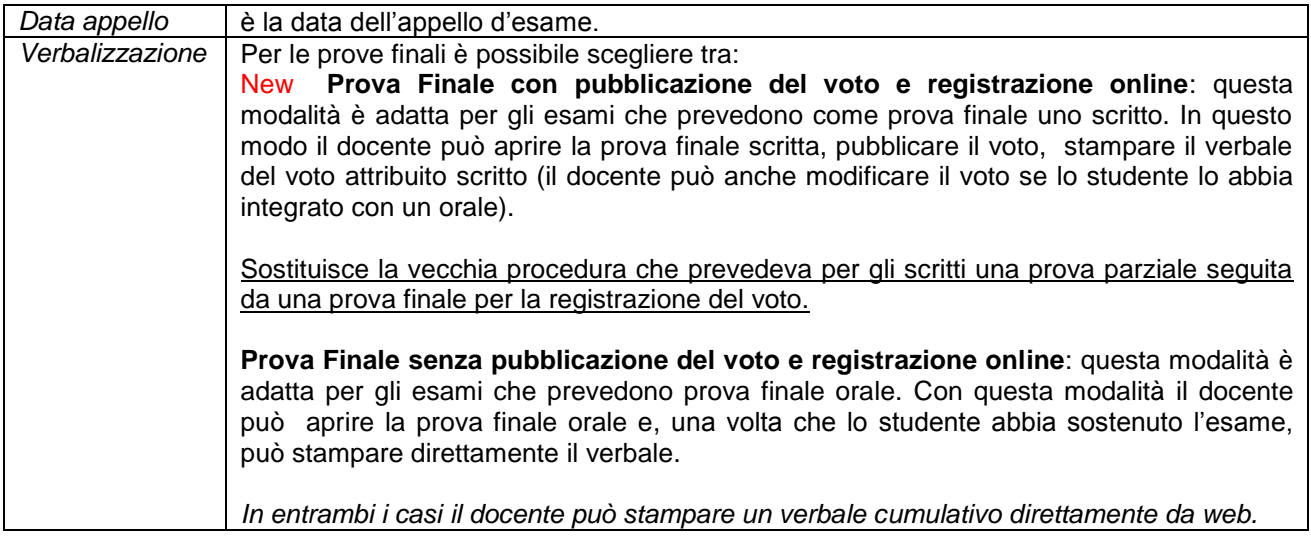

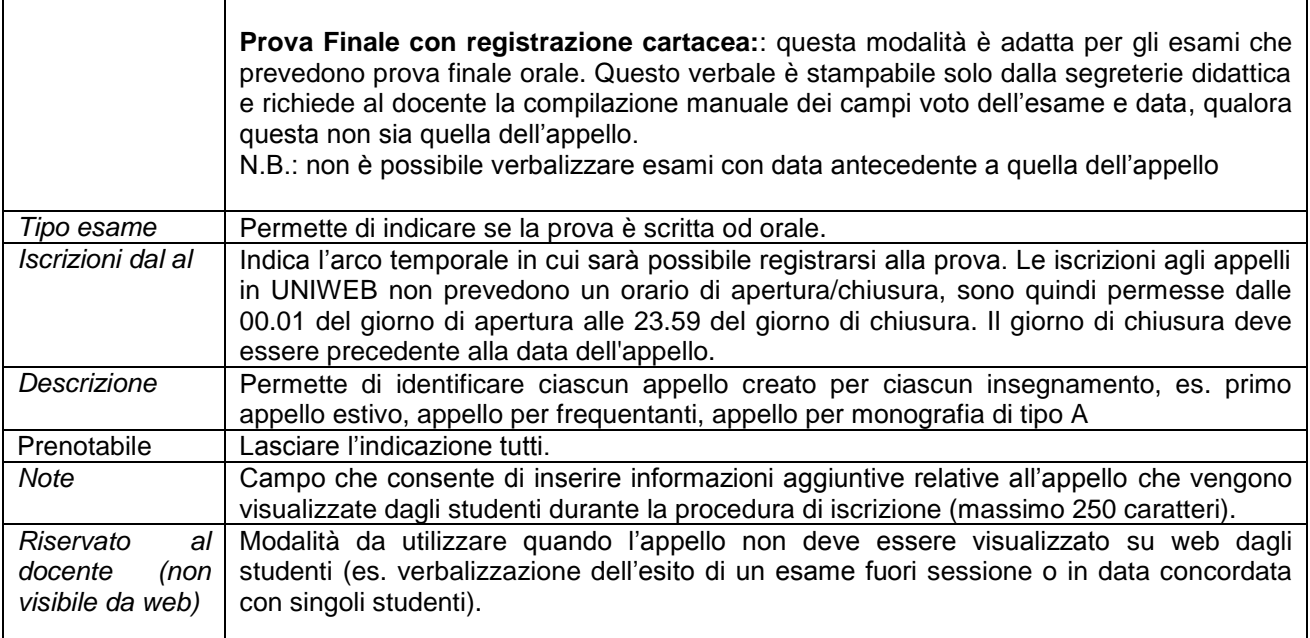

# <span id="page-7-0"></span>**SCHEMI DI APPELLO E CONFIGURAZIONE**

## <span id="page-7-1"></span>**Schemi di appello**

Questa funzionalità permette di individuare delle impostazioni di base dell"appello così che tutti gli appelli che verranno aperti utilizzando questo schema abbiano ne ereditino le caratteristiche.

La voce "**Schemi di appello**" presente nel menù di sinistra dell"area riservata consente di accedere alla creazione di un nuovo schema, alla modifica di quelli esistenti e all"associazione degli schemi creati agli insegnamenti per la gestione gli appelli.

Nella videata "**Schemi di appello**" troviamo:

- Il link per creare un nuovo schema
- L"elenco degli schemi prodotti
- L"associazione delle schema alle attività didattiche affidate al docente

**UNIVERSITÀ DEGLI STUDI DI PADOVA**

#### **DIREZIONE AMMINISTRATIVA** AREA DIDATTICA E SERVIZI AGLI STUDENTI

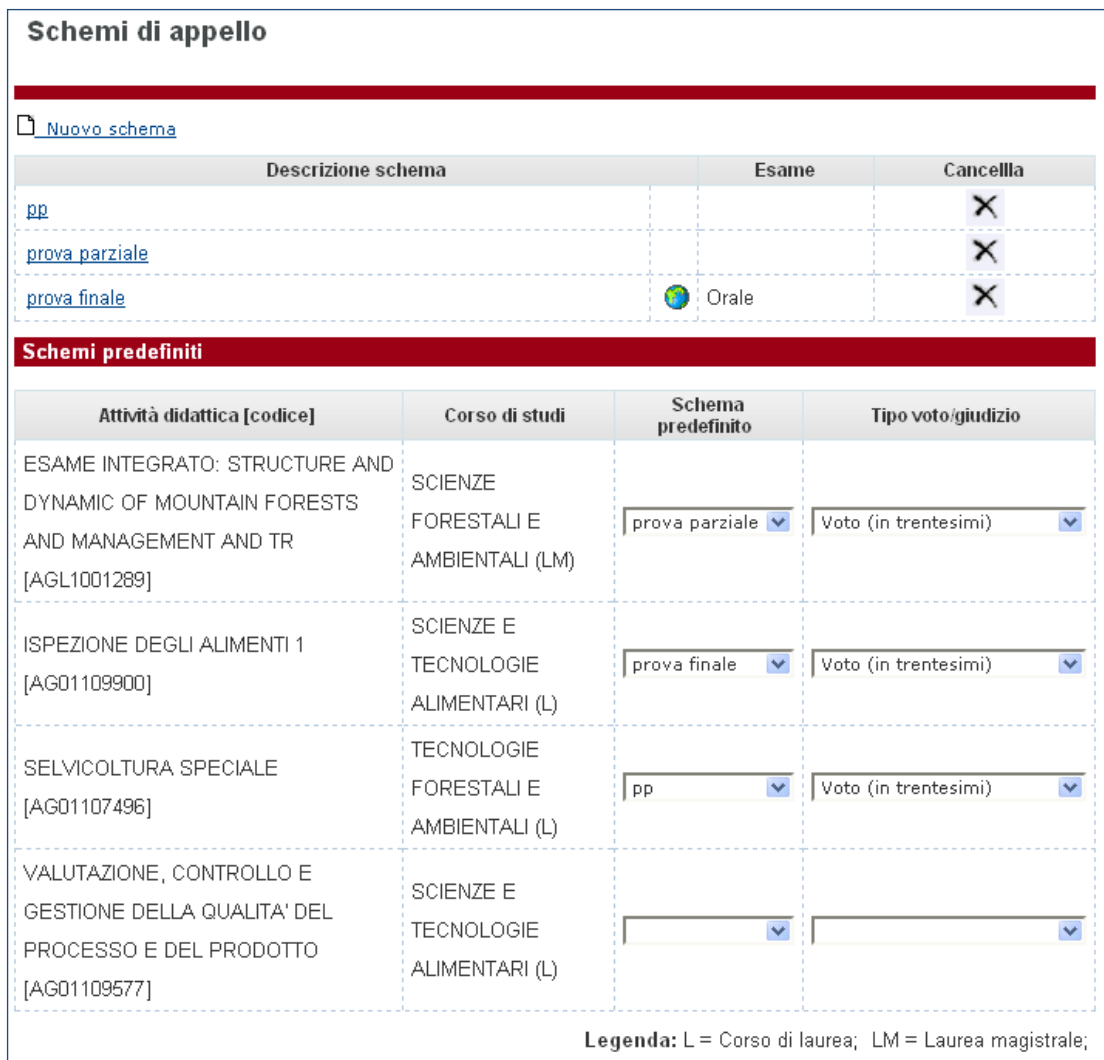

**Figura 6: Schemi di appello**

Cliccando sul link "Nuovo schema" è possibile creare un nuovo schema:

**DIREZIONE AMMINISTRATIVA UNIVERSITÀ DEGLI STUDI DI PADOVA**

# AREA DIDATTICA E SERVIZI AGLI STUDENTI

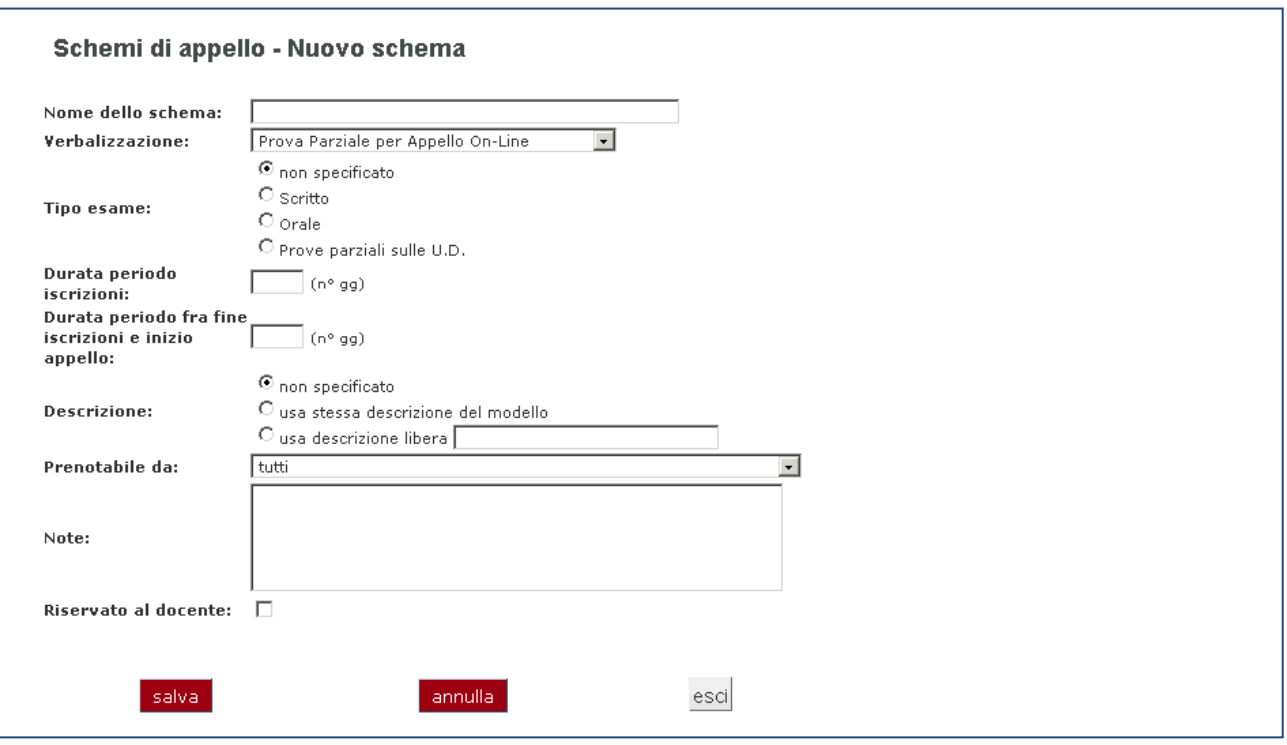

**Figura 7: Maschera per la creazione di un nuovo schema**

I campi che è possibile definire per la creazione di un nuovo schema sono:

*Nome dello schema*: che identifica uno specifico schema creato con le relative caratteristiche.

*Verbalizzazione*: stabilisce in che modo viene gestito l"appello, consentendo di scegliere fra le possibili tipologie di registrazione (appello con pubblicazione del voto e registrazione on-line, appello senza pubblicazione del voto e registrazione on-line, appello con registrazione cartacea e prova parziale).

*Tipo esame*: consente di specificare quale sia la modalità di svolgimento della prova per gli appelli creati utilizzando lo schema (scritto o orale/registrazione).

*Durata periodo iscrizioni*: è il periodo di tempo in giorni considerato dal sistema per l"apertura della lista iscrizioni, calcolato in base alla data di inizio appello.

*Durata periodo tra fine iscrizioni e inizio appello*: è il periodo di tempo in giorni considerato dal sistema per la chiusura della lista iscrizioni, calcolato in base alla data di inizio appello.

*Descrizione*: fa riferimento al campo "Descrizione appello" che permette di identificare ciascun appello creato per ciascun insegnamento. Specificando un testo tutti gli appelli creati utilizzando questo modello avranno quella stessa descrizione.

*Prenotabile*: lasciare tutti.

*Note*: campo che consente di inserire informazioni aggiuntive relative all"appello, visualizzate dagli studenti durante la procedura di iscrizione (massimo 250 caratteri).

*Riservato al docente*: permette di aprire un appello senza renderlo visibile in web.

Al termine dell"inserimento delle informazioni cliccare il pulsante SALVA.

Gli schemi impostati sono elencati in alto nella sezione "**Schemi predefiniti**". Da questa pagina è possibile associare lo schema agli insegnamenti di cui si gestiscono gli appelli, utilizzando il menù a tendina presente nella colonna si destra "Schema predefinito".

E" inoltre possibile associare ad ogni esame il tipo di giudizio/voto utilizzato scegliendo la scala di valutazione appropriata dalla tendina.

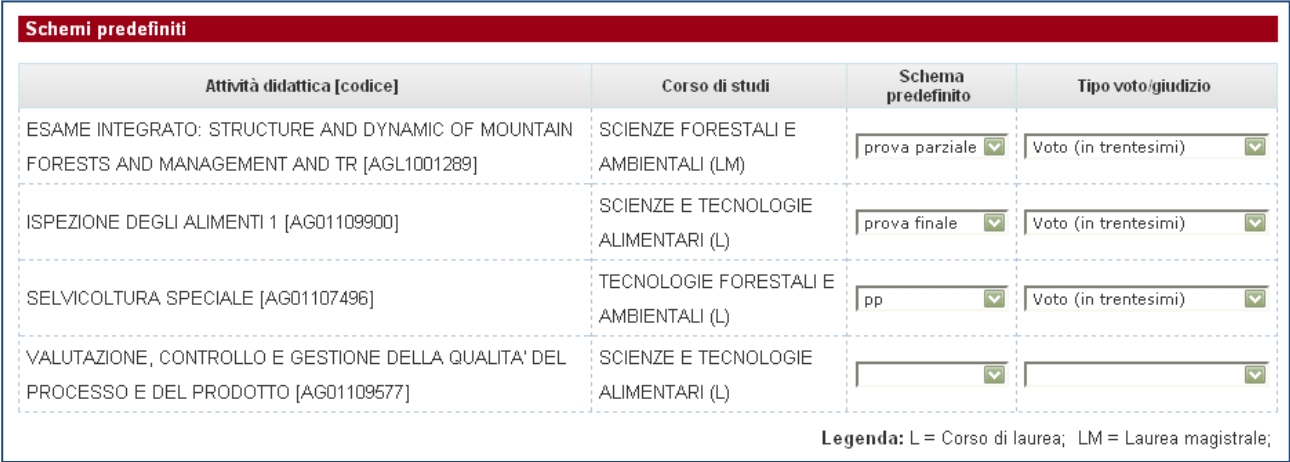

**Figura 8: Associazione schema predefinito e tipo voto giudizio all'attività didattica**

### <span id="page-10-0"></span>**Configurazione**

Da quest'area è possibile personalizzare le informazioni visibili riguardanti gli appelli gestiti (opzione di visualizzazione "Visualizza stati appello"), stabilire fino a quando un appello è considerato non recente e fissare l"ordinamento dell"elenco appelli.

**UNIVERSITÀ DEGLI STUDI DI PADOVA**

#### **DIREZIONE AMMINISTRATIVA** AREA DIDATTICA E SERVIZI AGLI STUDENTI

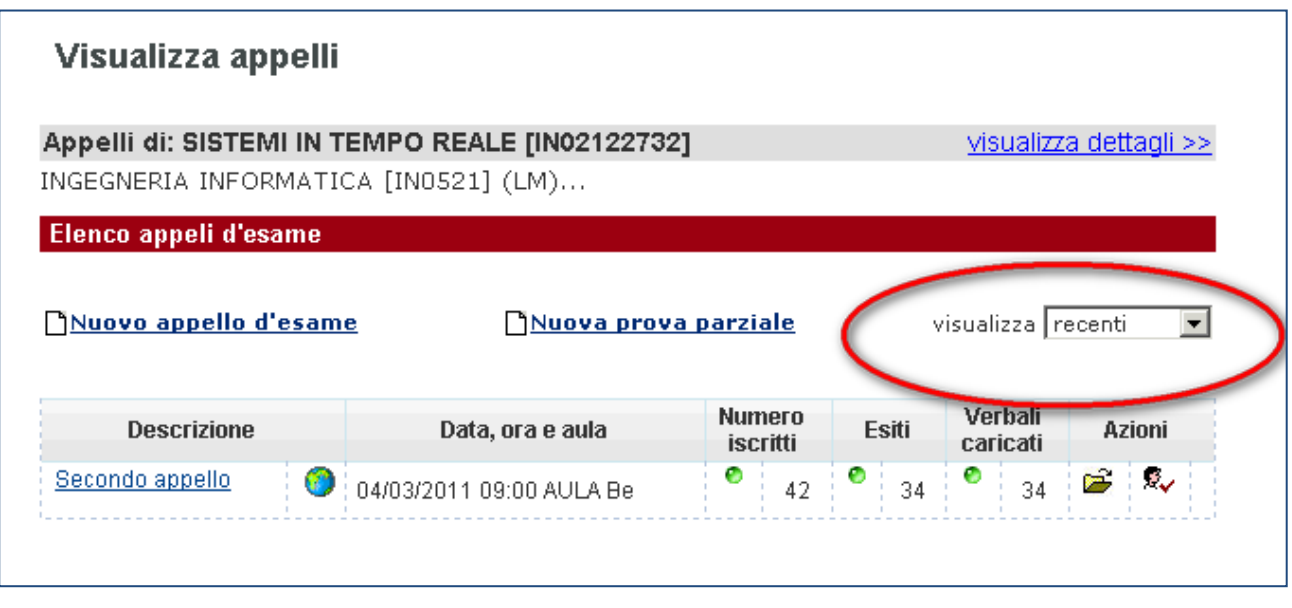

### **Figura 9: Visualizzazione appelli recenti e non recenti**

Gli appelli non recenti non sono visualizzati nella lista appelli di esame. Per visualizzarli è necessario impostare il filtro "visualizza", presente nella pagina visualizza appelli, a "non recenti" o "tutti".

Le scelte impostate influenzano i contenuti mostrati nella pagina degli appelli d"esame per quell"insegnamento.

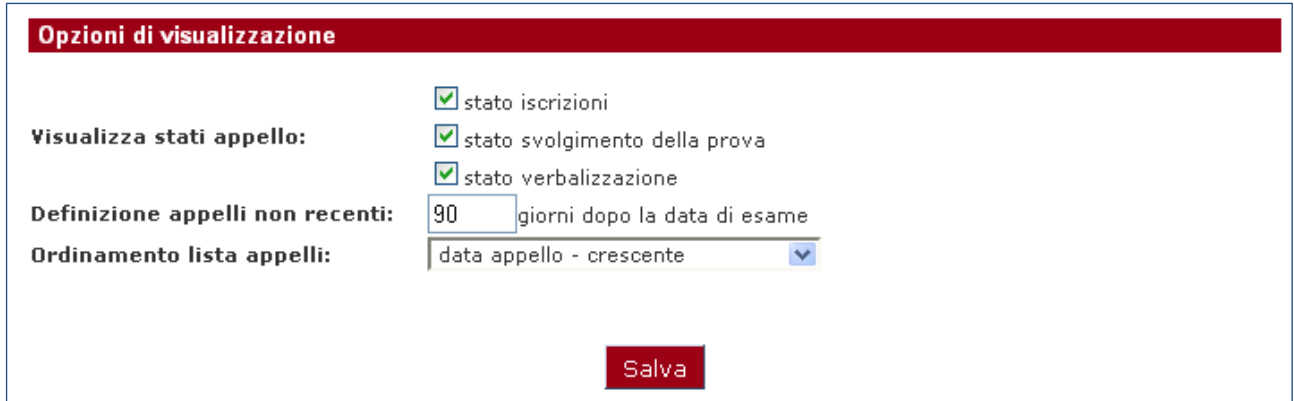

**Figura 10: Opzione di visualizzazione della pagina di gestione degli appelli**